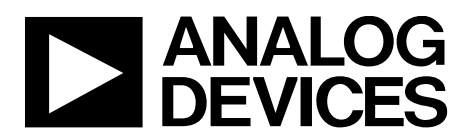

One Technology Way · P.O. Box 9106 · Norwood, MA 02062-9106, U.S.A. · Tel: 781.329.4700 · Fax: 781.461.3113 · www.analog.com

## **Evaluating the ADP5140 Power Management IC for Automotive Application**

#### <span id="page-0-0"></span>**FEATURES**

**Fully featured evaluation board for the ADP5140 Compact solution size 4-layer, high glass transition temperature (TG) PCB for superior thermal performance Connections through vertical, printed circuit, tail pin headers Supply voltage: 3.5 V to 4.1 V (3.7 V typical) Adjustable output for Buck2 and Buck3 regulators Fixed output for Buck1, Buck4, boost, and all LDO regulators Fixed start-up sequence Voltage monitor and watchdog function RESET, FAULT, and STATUS outputs SPI communication protocol**

#### <span id="page-0-1"></span>**EVALUATION KIT CONTENTS**

**ADP5140-EVALZ USB-SDP-CABLEZ serial interface cable ADP5140 GUI software**

## <span id="page-0-2"></span>**DOCUMENT NEEDED**

**ADP5140 data sheet**

<span id="page-0-3"></span>**SOFTWARE NEEDED ADP5140 GUI software**

#### <span id="page-0-4"></span>**EQUIPMENT NEEDED**

<span id="page-0-6"></span>**DC power supply Electronic load Oscilloscope**

### <span id="page-0-5"></span>**GENERAL DESCRIPTION**

The ADP5140-EVALZ provides a complete and compact solution that allows users to evaluate the performance of the [ADP5140](https://www.analog.com/ADP5140?doc=ADP5140-EVALZ-UG-1861.pdf) with a near ideal printed circuit board (PCB) layout.

The main device on the ADP5140-EVALZ, the ADP5140, integrates four high performance, synchronous step-down buck regulators (Buck1 to Buck4), one boost regulator, and seven low noise low dropout (LDO) regulators (LDO1 to LDO7). Each voltage rail is monitored internally and any fault event is reported to the system through the RESET pin, FAULT pin, and STATUS pin.

The ADP5140-EVALZ has enable and sequence controls for all regulators that allow every voltage rail to start up with a fixed sequence.

The ADP5140-EVALZ has a serial peripheral interface (SPI) for system control and diagnostics. A dedicated graphical user interface (GUI) software is associated with the ADP5140-EVALZ for flexible evaluation of the ADP5140.

For full details on the ADP5140, see the ADP5140 data sheet, which must be consulted in conjunction with this user guide when using the ADP5140-EVALZ.

#### **EVALUATION BOARD PHOTOGRAPH**

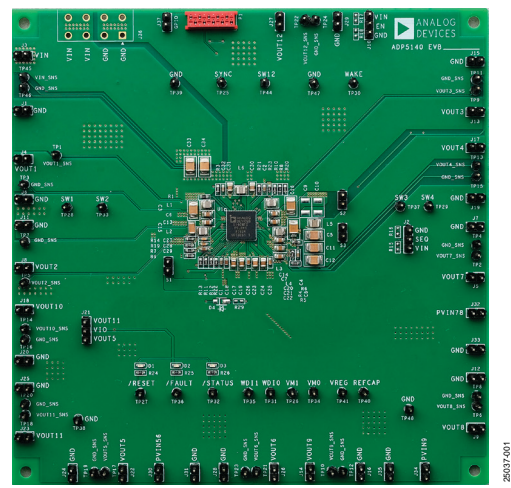

*Figure 1. ADP5140-EVALZ Evaluation Board*

## ADP5140-EVALZ User Guide

# **TABLE OF CONTENTS**

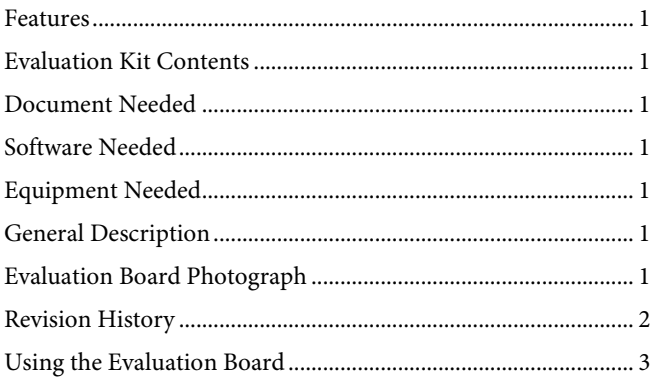

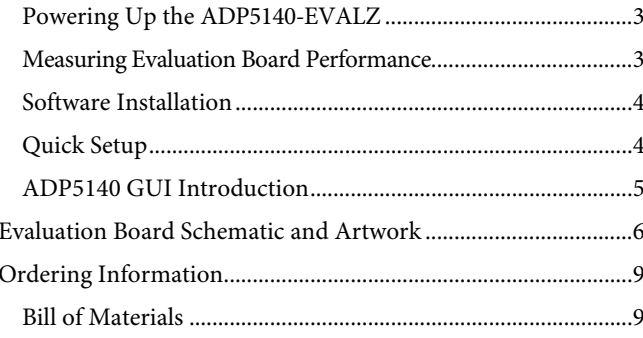

### <span id="page-1-0"></span>**REVISION HISTORY**

8/2022-Revision 0: Initial Version

## <span id="page-2-0"></span>USING THE EVALUATION BOARD **POWERING UP THE ADP5140-EVALZ**

<span id="page-2-1"></span>The ADP5140-EVALZ is supplied fully assembled and tested.

Before applying power to the ADP5140-EVALZ, take the following steps:

- 1. Short the two pins on the S1 jumper to connect the VOUT2 pin to the PVIN56 pin on the ADP5140-EVALZ and provide the power supply to Regulator5 and Regulator6.
- 2. Short the two pins on the S2 jumper to connect the VOUT3 pin to the PVIN78 pin on the ADP5140-EVALZ and provide the power supply to Regulator7 and Regulator8.
- 3. Short the two pins on the S3 jumper to connect the VOUT3 pin to the PVIN9 pin on the ADP5140-EVALZ and provide the power supply to Regulator9.
- 4. Short the EN pin to the VIN pin on the J10 jumper to enable all regulators.
- 5. Short the SEQ pin to the VIN pin on the J2 jumper for all regulators to start up in sequence.
- 6. Short the VIO pin to the VOUT11 pin on the J21 jumper to select 3.3 V as the input/output voltage if the [USB-SDP-](https://www.analog.com/en/design-center/evaluation-hardware-and-software/evaluation-boards-kits/eval_usb-sdp-cablez.html?doc=ADP5140-EVALZ-UG-1861.pdf)[CABLEZ](https://www.analog.com/en/design-center/evaluation-hardware-and-software/evaluation-boards-kits/eval_usb-sdp-cablez.html?doc=ADP5140-EVALZ-UG-1861.pdf) serial interface is used. If the VIO pin is shorted to the VOUT5 pin on the J21 jumper, a 1.8 V input/output voltage is used.

#### *Input Power Source*

If the input dc power source includes a current meter, use the meter to monitor the input current. Connect the positive terminal of the power source to J3 (VIN) of the ADP5140-EVALZ and connect the negative terminal of the power source to J1 (GND) of the ADP5140-EVALZ.

If the dc power source does not include a current meter, connect a current meter in series with the input source voltage. Connect the positive lead of the power source to the positive ammeter terminal, connect the negative lead of the power source to J1 (GND), and connect the negative lead of the ammeter to J3 (VIN).

#### *Output Load*

Before connecting the load, ensure that all regulators are turned off. Connect an electronic load or resistor for each regulator to set the load current.

Using the Buck1 regulator as an example, connect the positive terminal of the load to J4 (VOUT1) of the ADP5140-EVALZ and connect the negative terminal of the load to J6 (GND).

#### *Input and Output Voltmeter*

Measure the input and output voltages using voltmeters. Ensure that the voltmeters are connected to the appropriate terminals of the ADP5140-EVALZ and not to the load or the power source. If the voltmeters are not connected directly to the ADP5140- EVALZ, the measured voltages are incorrect because of the voltage drop across the leads and/or connections between the ADP5140- EVALZ, the power source, and/or the load.

To measure the input voltage, connect the positive terminal of the voltmeter to the TP45 test point (VIN\_SNS) and the negative terminal to the TP46 test point (GND\_SNS). Using Buck1 as an example, to measure the output voltage of Buck1, connect the positive terminal of the voltmeter to the TP1 test point (VOUT1\_SNS) and the negative terminal to the TP3 test point (GND\_SNS). The measurement method of the output voltage for the other regulators is the same as for Buck1.

#### *Turning On the ADP5140-EVALZ*

When the power source and load are connected to the ADP5140- EVALZ, the ADP5140-EVALZ can be powered for operation.

Take the following steps to turn on the ADP5140-EVALZ:

- 1. Ensure that the S1, S2, S3, J10, J2, and J21 jumpers are connected correctly.
- 2. Set the input voltage to 3.7 V and turn on the power supply.
- 3. Ensure that each regulator outputs the correct voltage.
- 4. Turn on the load and ensure that the load is drawing the load current that was set.
- 5. Verify that the output voltage maintains its regulation.

### <span id="page-2-2"></span>**MEASURING EVALUATION BOARD PERFORMANCE** *Measuring the Switching Waveform*

To observe the switching waveform of the ADP5140 with an oscilloscope, place the oscilloscope probe tip at the TP28 (SW1), TP33 (SW2), TP37 (SW3), TP29 (SW4), and TP44 (SW12) test points with the probe ground at any ground test point, such as TP39 (GND) or TP47 (GND). Set the oscilloscope to dc with the appropriate voltage and time divisions. The switching waveform limits alternate approximately between 0 V and the input voltage (for a buck regulator) or output voltage (for the boost regulator).

#### *Measuring Load Regulation*

To test the load regulation of the ADP5140, observe the change in each output voltage when increasing each output load current. To minimize the voltage drop, use short, low resistance wires.

#### *Load Transient Response*

Generate a load current transient at each output and use an oscilloscope to observe the output voltage response. Attach the current probe to the wire between the output and the load to capture the current transient waveform of the ADP5140.

#### *Measuring Efficiency*

To measure the efficiency of the ADP5140, η, compare the input power to the output power.

Measure the input and output voltages as close as possible to the input and output capacitors to reduce the effect of voltage drop.

To measure the overall efficiency, enable all regulators and draw the proper load current. To calculate the overall efficiency, use the following equation:

#### $I_{OUT1} \times I_{OUT1} + V_{OUT2} \times I_{OUT2} + ... + V_{OUT12} \times I_{OUT12}$ *N*  $UT2$   $\cdots$   $\cdots$   $\cdots$ *IN*  $\wedge$  *I*<sub>*I*</sub>  $V_{OUT1} \times I_{OUT1} + V_{OUT2} \times I_{OUT2} + ... + V_{OUT12} \times I_{OUT}$  $\eta = \frac{V_{N} \times I}{V_{N} \times I}$  $=\frac{V_{OUT1} \times I_{OUT1} + V_{OUT2} \times I_{OUT2} + ... + V_{OUT12} \times I_{OUT12}}{V_{IN} \times I_{IN}}$  (1)

#### *Measuring Inductor Current*

To measure the inductor current, remove one end of the inductor from its pad and connect a current loop in series. A current probe can be connected onto this wire.

#### *Measuring Output Voltage Ripple*

To observe the output voltage ripple, place the oscilloscope probe across the output capacitor with the probe ground lead connected to the negative capacitor terminal and the probe tip placed at the positive capacitor terminal. Set the oscilloscope to ac, 10 mV/division, a 2 µs/division time base, and a 20 MHz bandwidth.

A standard oscilloscope probe has a long wire ground clip. For high frequency measurements, this ground clip picks up high frequency noise and injects the noise into the measured output ripple. [Figure 2](#page-3-2) shows a simplified way to measure the output ripple properly. Remove the oscilloscope probe sheath and wrap an unshielded wire around the oscilloscope probe. Keeping the ground length of the oscilloscope probe as short as possible allows the true ripple to be measured.

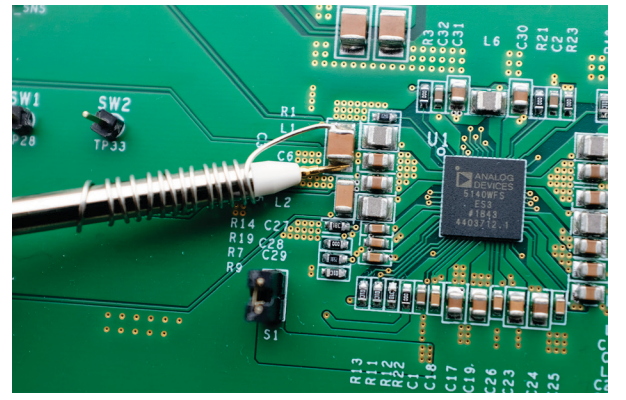

*Figure 2. Measuring Output Voltage Ripple*

#### <span id="page-3-2"></span><span id="page-3-0"></span>**SOFTWARE INSTALLATION**

The ADP5140-EVALZ supports SPI communication with a host. A dedicated GUI is associated with the ADP5140-EVALZ for the user to access the registers in the ADP5140 for function evaluation and system configuration.

To use this GUI, the USB-SDP-CABLEZ hardware is required.

#### *Install the ADP5140 GUI*

To install the ADP5140 GUI and the USB-SDP-CABLEZ driver on the PC, take the following steps:

- 1. Launch the **setup.exe** file in the **ADP5140 GUI** file.
- 2. In the destination directory window that appears, it is recommended to use the default values.
- 3. Click **Next**.
- 4. In the start installation window that appears, it is recommended to use the default values.
- 5. Click **Next**.
- 6. In the installation complete window that appears, click **Next** and then click **Finish** to complete the installation.

#### *Installing the USB-SDP-CABLEZ driver*

Attach the USB-SDP-CABLEZ to any USB port of the PC. The operating system finds the new device and searches its driver automatically.

When the driver installation is complete, the cable is recognized as USB-SDP-CABLEZ.

### <span id="page-3-1"></span>**QUICK SETUP**

For a quick setup for evaluation using the GUI, take the following steps:

- 1. Install the ADP5140 GUI software and USB-SDP-CABLEZ driver on the PC, as described in the [Software Installation](#page-3-0) section.
- 2. Connect the dc power source to VIN (J3) and GND (J1) with power-off status and set the voltage to 3.7 V.
- 3. Connect the USB-SDP-CABLEZ to P1, as shown i[n Figure 3.](#page-3-3)
- 4. Turn on the dc power source.
- 5. Start the GUI on the PC. The ADP5140-EVALZ is ready for SPI communication.

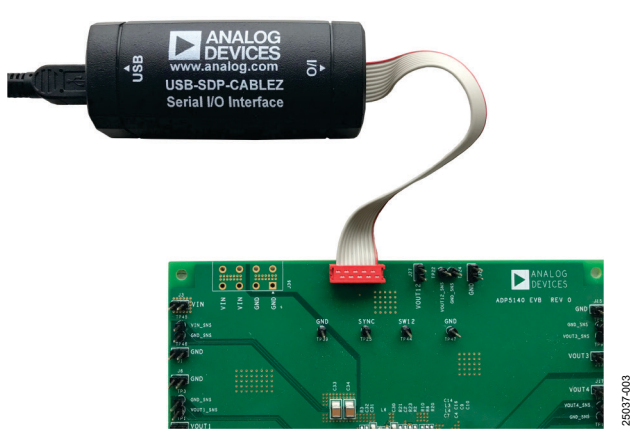

*Figure 3. USB-SDP-CABLEZ Connection*

<span id="page-3-3"></span>25037-002

#### <span id="page-4-0"></span>**ADP5140 GUI INTRODUCTION**

Start the GUI either from **Start** > **Programs** > **Analog Devices** > **ADP5140** or from the shortcut icon on the PC desktop.

When the ADP5140-EVALZ is powered up and the USB-SDP-CABLEZ is connected properly to the ADP5140-EVALZ, **SDP** appears in the **Device Type** text box in the GUI **Device Info** window (see [Figure 4\)](#page-4-1).

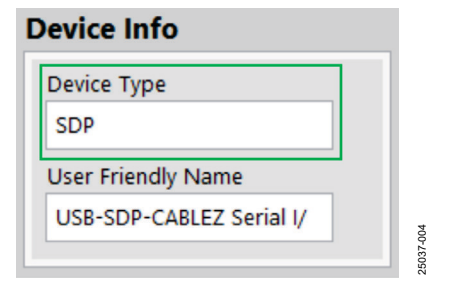

*Figure 4. USB-SDP-CABLEZ Connected to the ADP5140-EVALZ*

<span id="page-4-1"></span>Before performing a write or read operation on any register, click **UNLOCK** to write the correct password to the ADP5140 and to validate the register access, which allows all registers to be accessed through SPI (see [Figure 5\)](#page-4-2).

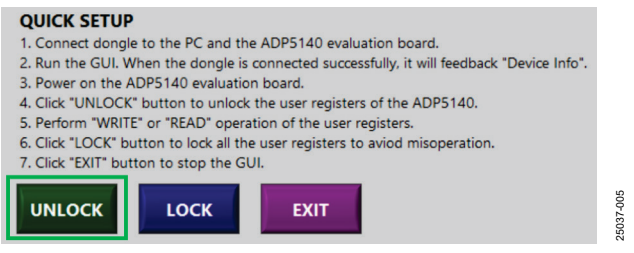

*Figure 5. Unlock the ADP5140*

#### <span id="page-4-2"></span>*User Register Tabs*

The registers in the user register tabs (**USER REG1** to **USER REG4**) contain functional control registers such as output voltage adjusting, frequency configuration, or warning and faulting window settings (se[e Figure 6\)](#page-4-3).

| <b>UNLOCK</b>        | <b>REG NAME</b>       | <b>REG.ADDR</b>                   | <b>DATA</b>                       |                          |                                  |
|----------------------|-----------------------|-----------------------------------|-----------------------------------|--------------------------|----------------------------------|
| <b>USER REG1</b>     | <b>WARN_WINDOW</b>    | 2888                              |                                   | WILWARE WINDOW 55%       | WID, WARRLAW DOW 15%             |
| <b>USER REG2</b>     |                       | FB12_WARN_WINDOW <sup>25</sup> 5% | FB11_WARN_WINDOW <sup>65</sup> 5% | FB13_WARN_WINDOW 5%      | FER_WARN_WINDOW <sup>46</sup> 3% |
|                      |                       | FB8_WARN_WINDOW 15%               | FB7_WARN_WINDOW 15%               | FB6_WARN_WINDOW [ 1%     | FB5_WARN_WINDOW 15%              |
| <b>USER REG3</b>     |                       | FB4, WARN, WINDOW ( SS)           | FB3_WARK_WINDOW 15%               | FB2, WARN, WINDOW 15%    | FB1, WARN, WINDOW 15%            |
| <b>USER REG4</b>     |                       |                                   |                                   |                          |                                  |
| <b>WD CONFIGURE</b>  | <b>FAULT_WINDOW</b>   | 2000                              |                                   | <b>WILFAULT_WINDOW</b>   | WASHILT, WADOW TEN               |
|                      |                       | FB12_FAULT_WNDOW [ ] \$%          | FB11 FAULT WINDOW TEN             | FB10_FAULT_WINDOW [ ] ES | FB3 FAULT_WINDOW (TOS)           |
| <b>WD READ</b>       |                       | FRE FAULT WINDOW 1 1%             | FR7_FAULT_WINDOW TEN              | FBS,FAULT_WINDOW TEN     | FES FAULT WINDOW TEN             |
| <b>PULSE MONITOR</b> |                       | FBA,FAULT, WINDOW 1 6%            | FB3,FAULT_WINDOW TES              | FR2, FAULT, WINDOW TEN   | FELFAULT, WINDOW TEST            |
| CRC                  | <b>ERROR COUNT</b>    | 28040                             |                                   | NEC, PER TE              | NEC, SYS TE                      |
| <b>RST_MASK</b>      |                       |                                   |                                   |                          | <b>BIST</b>                      |
| <b>FAULT MASK</b>    | SM_BIST_TRG           | 10044                             |                                   |                          |                                  |
| INT_MASK             | <b>SM_BIST_STATUS</b> | 201046                            |                                   |                          |                                  |

<span id="page-4-3"></span>*Figure 6. User Register Tabs*

#### *Mask Tabs*

The mask tabs (**RST\_MASK**, **FAULT\_MASK**, **INT\_MASK**, and **TRANSITION MASK**) contain all fault handler registers that enable/disable the multiplexer operation to the RESET pin, FAULT pin, and STATUS pin if any fault occurs (se[e Figure 7\)](#page-4-4).

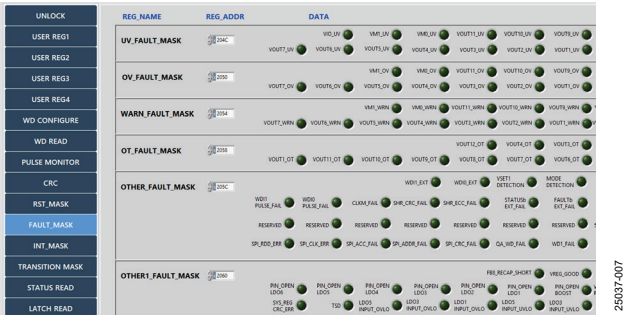

*Figure 7. Mask Register Tabs*

#### <span id="page-4-4"></span>*Status Tab and Latch Tabs*

The status and latch registers can be read in the **STATUS READ**, **LATCH READ**, and **LATCH READ 2** tabs to show the status of the ADP5140, such as feedback pin (FBx) undervoltage, regulator overtemperature, or AVDD overvoltage lockout (OVLO) (se[e Figure 8\)](#page-4-5).

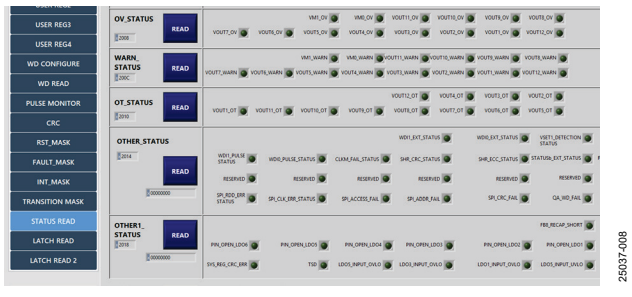

*Figure 8. Status Read Tab*

<span id="page-4-5"></span>Refer to the ADP5140 data sheet for more detailed information on all device registers.

## UG-1861 **[ADP5140-EVALZ](http://www.analog.com/EVAL-ADP5140)** User Guide

<span id="page-5-0"></span>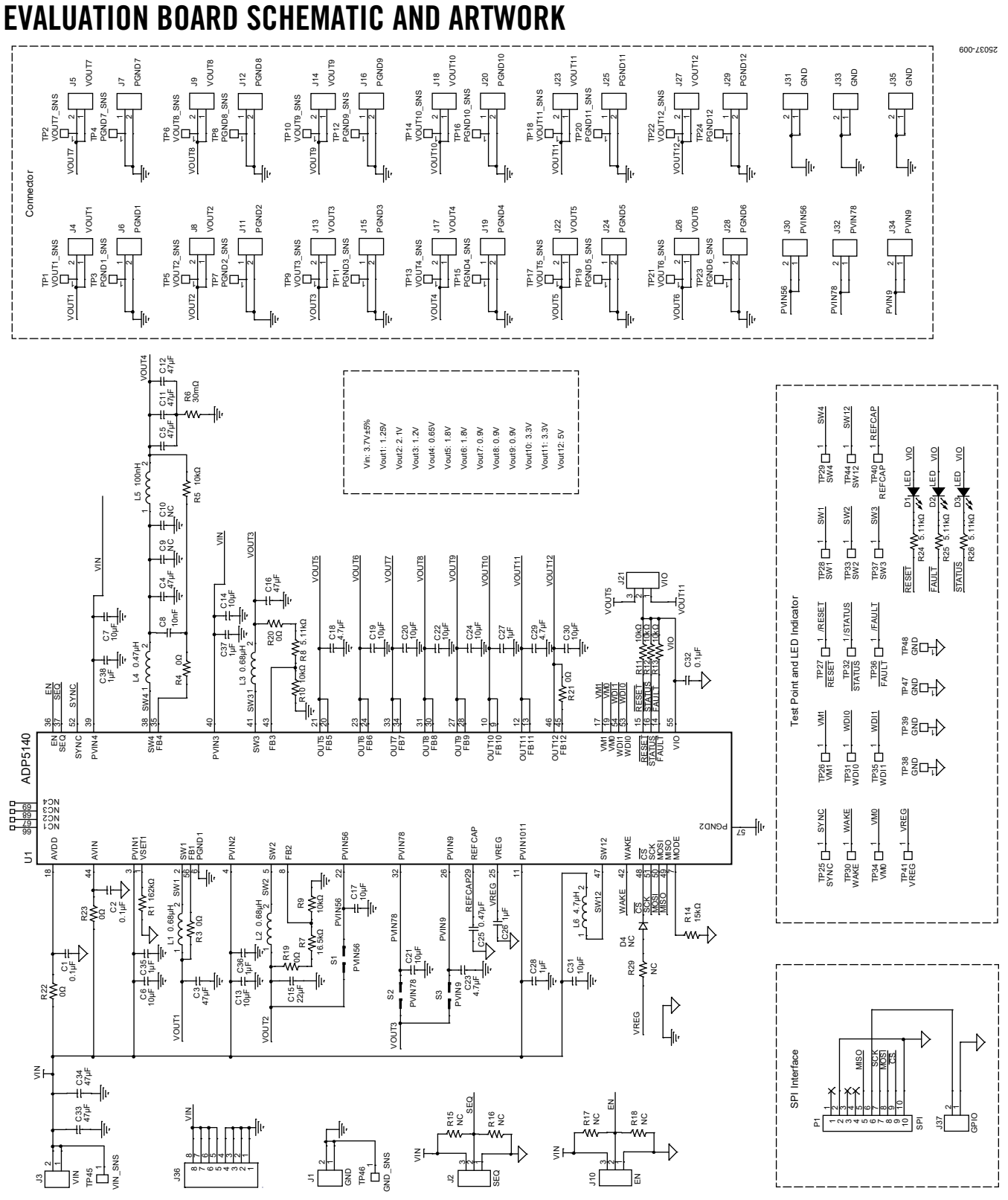

*Figure 9. ADP5140-EVALZ Schematic*

Rev. 0 | Page 6 of 10

## [ADP5140-EVALZ](http://www.analog.com/EVAL-ADP5140) User Guide Van Anti-American Control VG-1861

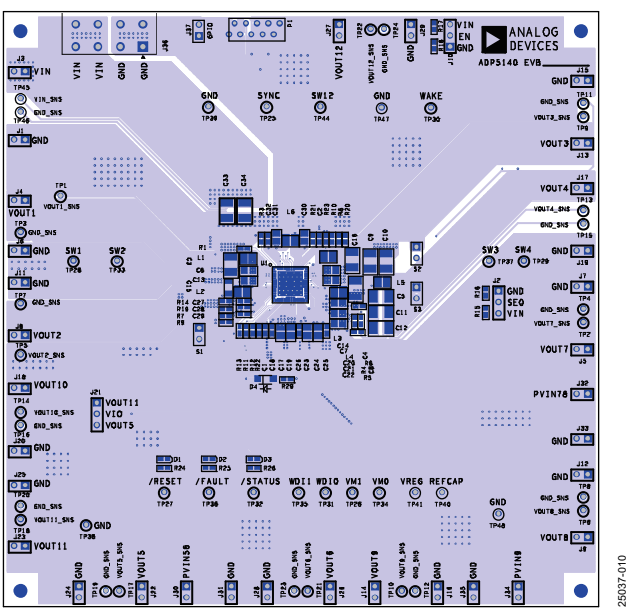

*Figure 10. Layer 1, Component Side*

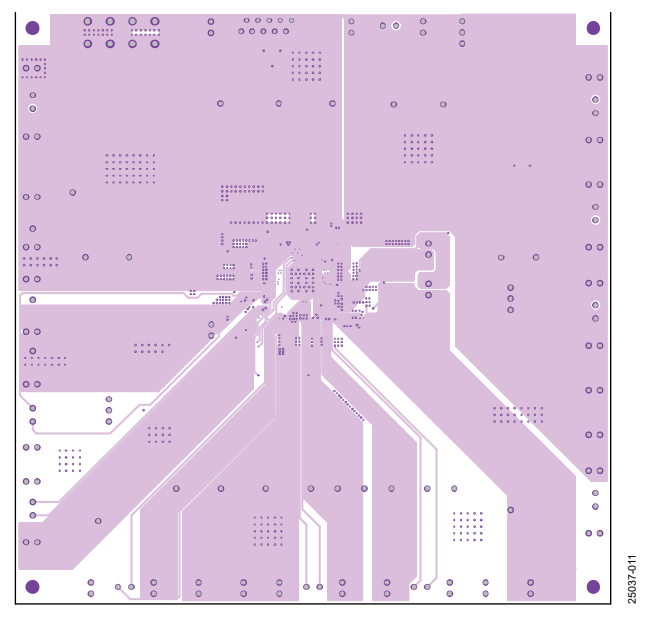

*Figure 11. Layer 3, Power Plane*

## UG-1861 **[ADP5140-EVALZ](http://www.analog.com/EVAL-ADP5140)** User Guide

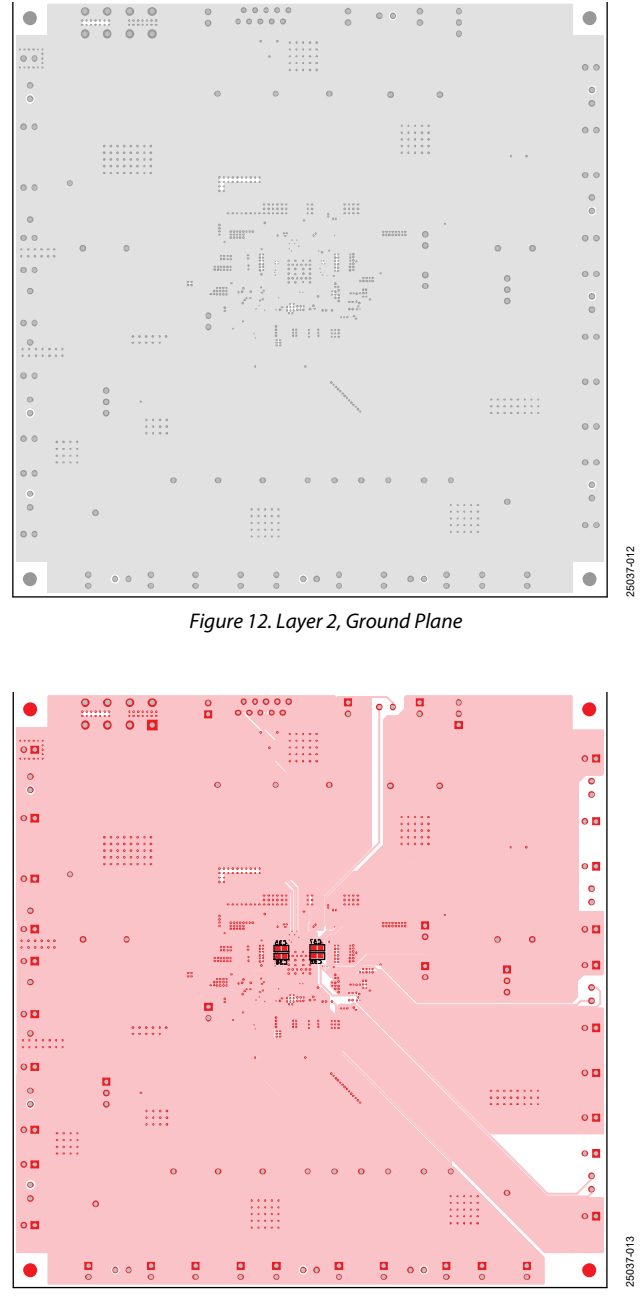

*Figure 13. Layer 4, Bottom Side*

## <span id="page-8-0"></span>ORDERING INFORMATION

### <span id="page-8-1"></span>**BILL OF MATERIALS**

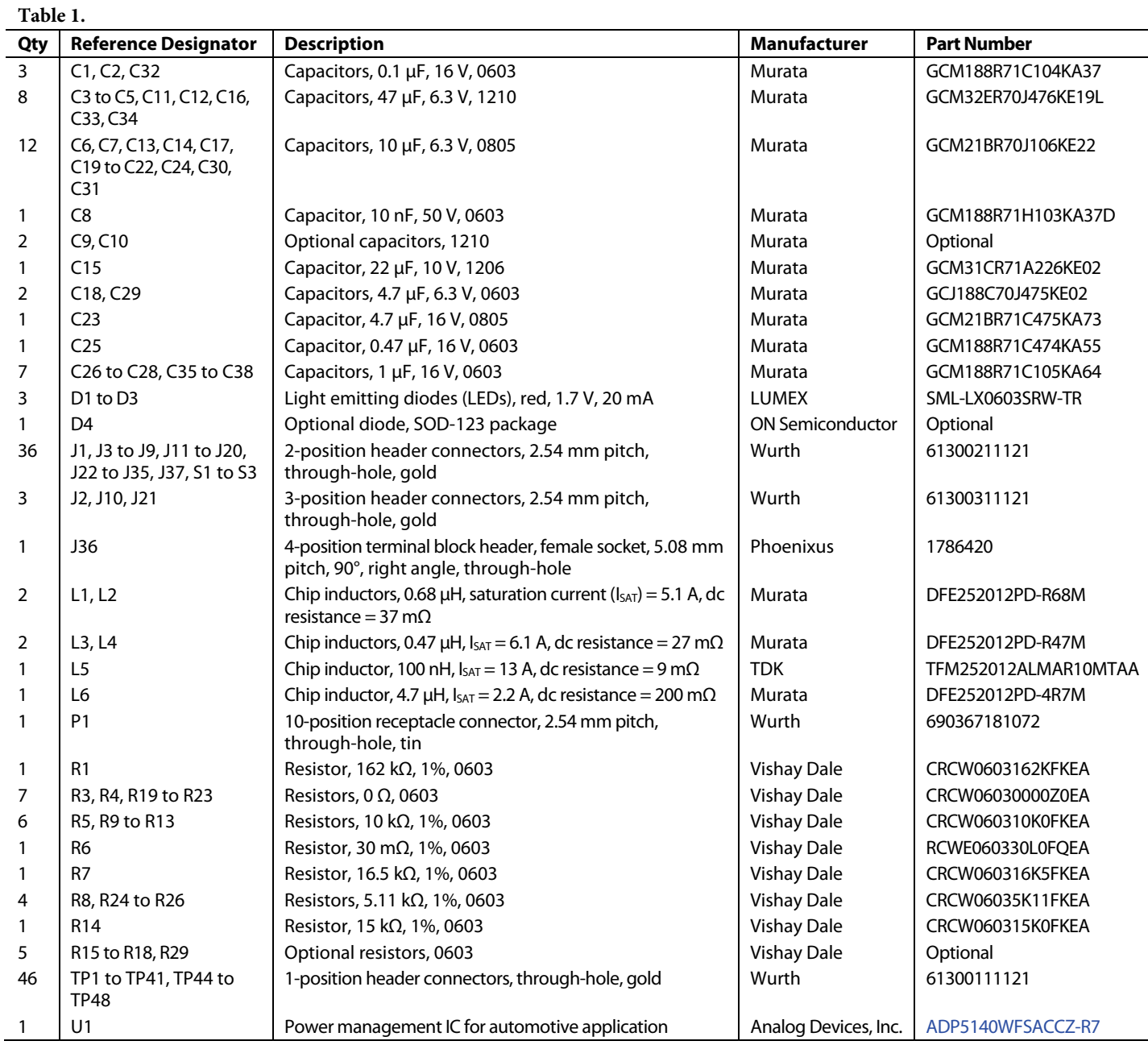

## **NOTES**

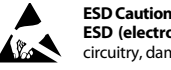

#### **ESD (electrostatic discharge) sensitive device**. Charged devices and circuit boards can discharge without detection. Although this product features patented or proprietary protection circuitry, damage may occur on devices subjected to high energy ESD. Therefore, proper ESD precautions should be taken to avoid performance degradation or loss of functionality.

**Legal Terms and Conditions**

By using the evaluation board discussed herein (together with any tools, components documentation or support materials, the "Evaluation Board"), you are agreeing to be bound by the terms and conditions set forth below ("Agreement") unless you have purchased the Evaluation Board, in which case the Analog Devices Standard Terms and Conditions of Sale shall govern. Do not use the Evaluation Board until you have read and agreed to the Agreement. Your use of the Evaluation Board shall signify your acceptance of the Agreement. This Agreement is made by and between you ("Customer") and Analog Devices, Inc. ("ADI"), with its principal place of business at One Technology Way, Norwood, MA 02062, USA. Subject to the terms and conditions of the Agreement, ADI hereby grants to Customer a free, limited, personal, temporary, non-exclusive, non-sublicensable, non-transferable license to use the Evaluation Board FOR EVALUATION PURPOSES ONLY. Customer understands and agrees that the Evaluation Board is provided for the sole and exclusive purpose referenced above, and agrees not to use the Evaluation Board for any other purpose. Furthermore, the license granted is expressly made subject to the following additional limitations: Customer shall not (i) rent, lease, display, sell, transfer, assign, sublicense, or distribute the Evaluation Board; and (ii) permit any Third Party to access the Evaluation Board. As used herein, the term "Third Party" includes any entity other than ADI, Customer, their employees, affiliates and in-house consultants. The Evaluation Board is NOT sold to Customer; all rights not expressly granted herein, including ownership of the Evaluation Board, are reserved by ADI. CONFIDENTIALITY. This Agreement and the Evaluation Board shall all be considered the confidential and proprietary information of ADI. Customer may not disclose or transfer any portion of the Evaluation Board to any other party for any reason. Upon discontinuation of use of the Evaluation Board or termination of this Agreement, Customer agrees to promptly return the Evaluation Board to ADI. ADDITIONAL RESTRICTIONS. Customer may not disassemble, decompile or reverse engineer chips on the Evaluation Board. Customer shall inform ADI of any occurred damages or any modifications or alterations it makes to the Evaluation Board, including but not limited to soldering or any other activity that affects the material content of the Evaluation Board.<br>Modifications t notice to Customer. Customer agrees to return to ADI the Evaluation Board at that time. LIMITATION OF LIABILITY. THE EVALUATION BOARD PROVIDED HEREUNDER IS PROVIDED "AS IS" AND ADI MAKES NO WARRANTIES OR REPRESENTATIONS OF ANY KIND WITH RESPECT TO IT. ADI SPECIFICALLY DISCLAIMS ANY REPRESENTATIONS, ENDORSEMENTS, GUARANTEES, OR WARRANTIES, EXPRESS OR IMPLIED, RELATED TO THE EVALUATION BOARD INCLUDING, BUT NOT LIMITED TO, THE IMPLIED WARRANTY OF MERCHANTABILITY, TITLE, FITNESS FOR A PARTICULAR PURPOSE OR NONINFRINGEMENT OF<br>INTELLECTUAL PROPERTY RIGHTS. IN NO EVENT WILL ADI AND I POSSESSION OR USE OF THE EVALUATION BOARD, INCLUDING BUT NOT LIMITED TO LOST PROFITS, DELAY COSTS, LABOR COSTS OR LOSS OF GOODWILL. ADI'S TOTAL LIABILITY FROM ANY AND ALL CAUSES SHALL BE LIMITED TO THE AMOUNT OF ONE HUNDRED US DOLLARS (\$100.00). EXPORT. Customer agrees that it will not directly or indirectly export the Evaluation Board to another country, and that it will comply with all applicable United States federal laws and regulations relating to exports. GOVERNING LAW. This Agreement shall be governed by and construed in accordance with the substantive laws of the Commonwealth of Massachusetts (excluding conflict of law rules). Any legal action regarding this Agreement will be heard in the state or federal courts having jurisdiction in Suffolk County, Massachusetts, and<br>Customer her expressly disclaimed.

**©2022 Analog Devices, Inc. All rights reserved. Trademarks and registered trademarks are the property of their respective owners. UG25037-8/22(0)**

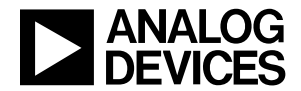

www.analog.com

Rev. 0 | Page 10 of 10